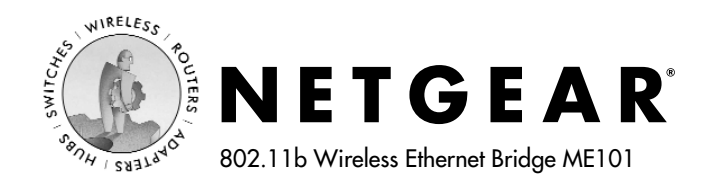

# **Installation Guide**

## **Follow these quick steps to install your bridge.**

**Note:** Before you begin, have your wireless network set up and working.

## **1 Set up the ME101 Wireless Ethernet Bridge**

a. Unpack the box and verify the contents.

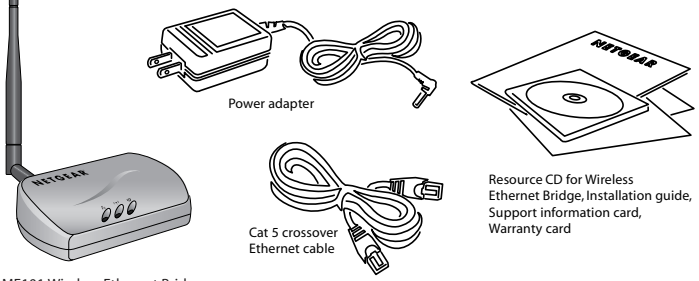

ME101 Wireless Ethernet Bridge

b. Place the bridge away from potential sources of interference, such as computers, monitors, TVs, microwaves, cordless phones, or large metal surfaces and in an elevated location such as a high shelf or on a wall in the center of your wireless access area.

*Warning: Failure to follow these guidelines can cause intermittent or complete failure of wireless connectivity.*

- c. Lift the bridge's antenna so it is vertical.
- d. Turn off the gaming console(s) or other Ethernet-enabled device(s).

#### **Connecting one device**

e. Connect the provided Ethernet cable between the ME101 Wireless Bridge and the gaming console or other Ethernet-enabled device.

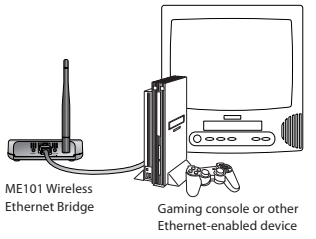

- f. Connect the power adapter to the wireless bridge and plug the power adapter in to a power outlet. The Power (1) and Wireless  $(\phi)$  lights should light up.
- g. After the Wireless light  $(\blacklozenge)$  lights up, turn on the Ethernet-enabled device.

### **Connecting multiple devices**

**e.** Connect the ME101 Wireless Bridge to a hub using the provided Ethernet cable. Then, connect the powered down game console(s) and the powered down Ethernet-enabled device(s) to the hub.

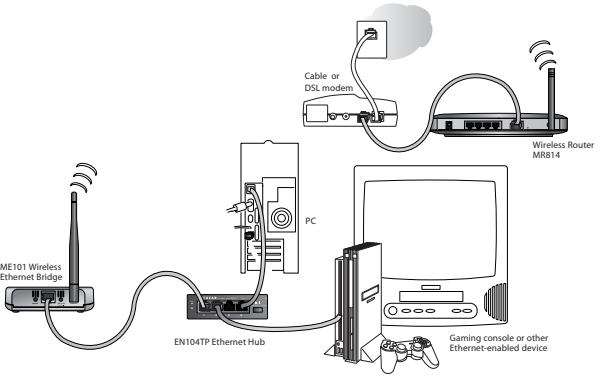

- f. Connect the power adapters to the bridge and the hub. Plug the power adapters in to power outlets. The Power (1) and Wireless  $\widehat{I}(\bullet)$  lights should light up.
- g. After the Wireless light  $(\P^{\mathcal{D}})$  lights up, turn on any game console(s) *first*. Then, turn on any other Ethernet-enabled devices.

For either setup, if the bridge and the Ethernet-enabled device(s) are successfully connected, the Network light  $\frac{1}{\sqrt{1}}$  will light up. This light flashes when there is network activity.

**Note:** If your setup works with the default settings, you don't need to install the software from the provided CD to configure the bridge.

# **2 Install the ME101 Configuration Utility**

**Note:** To run the configuration utility, you must have the bridge connected to a computer with Windows® 98, Me, 2000, or XP either directly or through a hub. If you have a Macintosh® computer, please refer to the *User's Guide* on the *ME101 Resource CD* for configuration instructions.

a. Insert the *ME101 Resource CD* in a networked computer's CD-ROM drive.

The NETGEAR software installation utility should start up automatically.

- b. Click **Install Utility**.
- c. Follow the instructions on screen to install the ME101 Configuration Utility.
- d. Click **Finish**.
- e. Restart the computer.

# **3 Connect the Bridge to the Computer**

**Note:** You may connect the computer to the bridge through a hub.

- a. If you had the bridge powered up, unplug it.
- b. Connect the provided Ethernet crossover cable between the computer and the bridge.

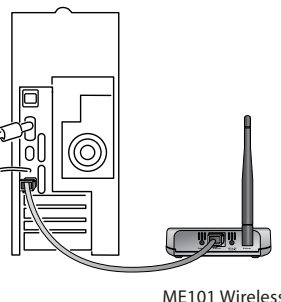

Ethernet Bridge

c. Plug the power adapter into the bridge and then plug the power adapter into a power source.

# **4 Configure the Bridge**

Once you are logged into the Configuration Utility, you can view the status of your home wireless network and current configuration of the bridge, change the password, enable WEP security (if you have it set up on your wireless network), select a specific network for the wireless connection, or make other configuration changes.

- a. Choose **Programs>NETGEAR ME101 Bridge>ME101 Configuration Utility** from the **Start** menu.
- b. If the bridge's name doesn't appear in the **Bridge Name** list, select **Browse** to have the utility search for an active bridge.
- c. Type **password** as the password.
- d. Click **Login**.
- e. Click the **Configuration** tab.
- f. Either select an available **Network Name (SSID)** from the list or type the SSID name.
- g. If you are not in the United States, select a country or region from the **Country/Region** list.
- h. Type a unique IP address for the bridge. The first three sets of numbers (xxx.xxx.xxx.yyy) should be the same as your access point or router. The last number (.yyy) should be a

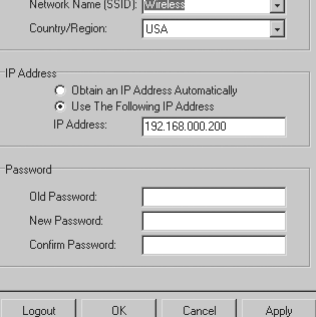

unique number on your network.

**Note:** If you have more than one ME101 on the network, only one can use the default address of 192.168.0.200.

- i. Click **Apply**.
- j. If you are through making changes, click **Exit**.
- k. To use the bridge with a different computer or other Ethernetenabled device, return to procedure **1** to connect the bridge.

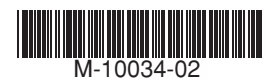

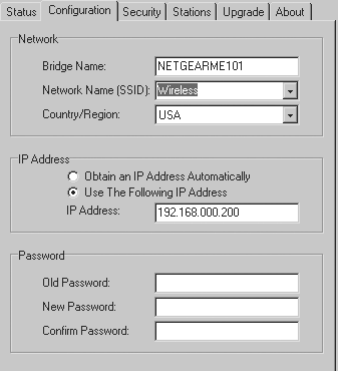

**NETGEAR ME101 Configuration Utility** 

## **ME101 802.11b Wireless Ethernet Bridge Lights**

**PWR** Green OFF: No power to the unit.  $(1)$ ON: Power applied to the unit. **WLAN** Green OFF: No wireless LAN activity.  $(\mathbf{C} \bullet \mathbf{D})$ Flashing: Searching for an access point or wireless router. ON: Communicating to a wireless LAN. LAN Green OFF: No Ethernet traffic. ┹ Flashing: Wired Ethernet traffic. ON: Connected to the Ethernet.

## **Reset to Factory Defaults**

Hold the **Default** button for at least 6 seconds and then release the button. This reboots the ME101 Bridge and reverts all the current settings to the factory defaults.

## **Troubleshooting**

If you have trouble setting up your ME101, check these tips.

## The Wireless light  $(\P^{\mathcal{D}})$  is off. I can't connect to the router or access point.

- Check the configuration utility for the router or access point to see if it lists the ME101 Bridge.
- Use the configuration utility for the bridge to verify that the Network Name (SSID), Country/Region, and WEP settings match those of the router or access point.

#### **My gaming console or remote computer can't connect to the Internet.**

- Turn off **all** devices. Then, power on the wireless router (or access point) and power on the bridge. Check that the bridge connects to the wireless router or access point. If it connects, power on the gaming console or remote computer.
- With power on, disconnect everything from the hub. Re-connect the ME101, then the game console(s). Finally, connect the other device(s).
- If the device is connected to a hub, disconnect all the devices from the hub and connect the problem device directly to the bridge to test it.

#### **My bridge-enabled computer could not communicate with my wirelessenabled computer or printer.**

• Check that the wireless-enabled computer or printer is on the same wireless network as the computer using the bridge.

- Check that the Wireless light  $(\Diamond \phi)$  is on steadily.
- Make sure the Network Name (SSID), WEP key (if WEP is enabled), and Country/Region selections are the same for all devices connected to the same wireless network.
- If the device is connected to a hub, disconnect all the devices from the hub and connect the problem device directly to the bridge to test it.

#### **The Configuration Utility cannot see any bridge even if I click Browse.**

- Verify that the cable connecting your computer and the bridge is the correct crossover cable.
- Make sure the Ethernet cable's connectors are securely plugged in.

**Note:** For other troubleshooting information, please see the *User's Guide* on the *ME101 Resource CD* or at the NETGEAR, Inc. web site.

# **Technical Support**

PLEASE REFER TO THE SUPPORT INFORMATION CARD THAT SHIPPED WITH YOUR PRODUCT.

By registering your product at www.NETGEAR.com/register, we can provide you with faster expert technical support and timely notices of product and software upgrades.

NETGEAR, INC.

#### **Support Information**

Phone: 1-888-NETGEAR (For US & Canada only) — 24x7 phone support

For other countries see your Support information card.

E-mail: Support@NETGEAR.com (24x7 online support)

Web site: www.NETGEAR.com

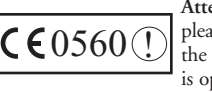

**Attention:** When you configure the wireless settings of this device please make sure to select the correct country settings. Due to EU-law, the country settings must be identical to the country where the device is operating (important due to non-harmonized frequencies in the EU).

©2003 by NETGEAR, Inc. NETGEAR, the Netgear logo, Everybody's Connecting, Auto Uplink and The Gear Guy are trademarks or registered trademarks of Netgear, Inc. in the United States and/or other countries. Microsoft and Windows are trademarks or registered trademarks of Microsoft Corporation in the United States and/or other countries. Other brand or product names are trademarks or registered trademarks of their respective owners. Information is subject to change without notice. All rights reserved.